# Sistemul de operare

## Lecția 2

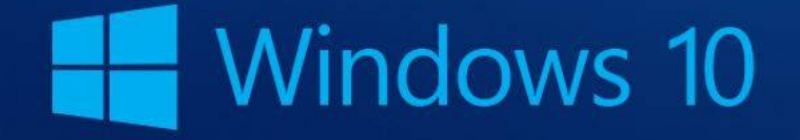

### **2. Fișierele și directoarele 2.1. Organizarea fișierelor 2.1.1. Concepte de bază**

- Modului în care un sistem de operare prezintă **directoarele, fișierele** este o **structură ierarhică**
- •În cadrul sistemului de operare, informația este organizată în două forme: **fișier** și **director (folder)**.

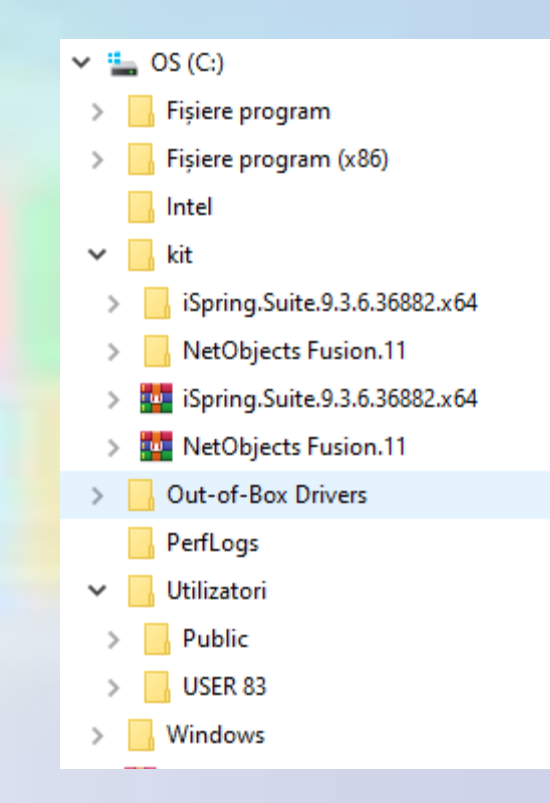

### **Fișiere, foldere (directoare)**

- **Fișierul** este o colecție de informații stocate sub o anumită formă, specifică tipului de fișier (documentele text, registrele de calcul tabelar, imaginile digitale, videoclipurile, mesajele electronice etc.)
- •**Directorul** este o formă de organizare a informației pe disc. El conține o serie de fișiere sau directoare (numite *subfoldere* sau *subdirectoare).* Directoarele au o structură ierarhică de tip arborescent.

### **Cale (path)**

- Structura de directoare și fișiere în care este organizată informația se numește **arbore director**.
- Drumul parcurs în cadrul arborelui director pentru a ajunge de la directorul curent la un alt director sau fișier se numește **cale** (**path**) și este unic.
- Elementele căii se despart prin caracterul **backslash** ( \ ).
- Exemplu: calea de la directorul rădăcină (C:) până la aplicația Google Chrome este:
- **C:\Program Files (x86)\Google\Chrome\Application\chrome.exe**

### **Windows Explorer**

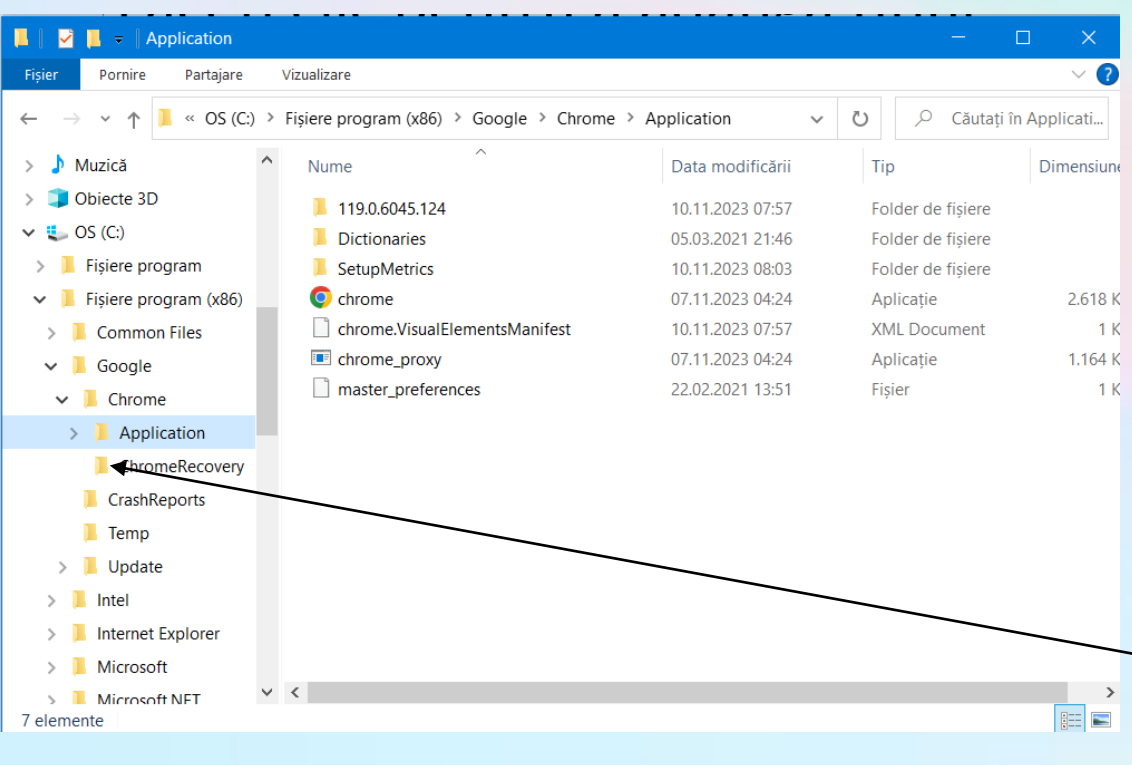

- În exemplul dat, directorul rădăcină este directorul **C:**
- Directorul de pe nivelul al doilea este **Program Files(x86).**
- Toate directoarele aflate în directorul Program Files(x86) se află pe nivelul al treilea
- Structura arborescentă a directoarelor Se găsește în panoul de navigare poziționat **în partea stângă a ferestrei**  Windows Explorer

#### **C:\Program Files (x86)\Google\Chrome\Application\chrome.exe**

#### **Extinderea și restrângerea subdirectoarelor**

- Pentru afișarea subdirectoarelor se apasă butonul  $\forall$  aflat in fața directorului sau se execută dublu click pe numele directorului.
- Butonul > arată un director restrâns.

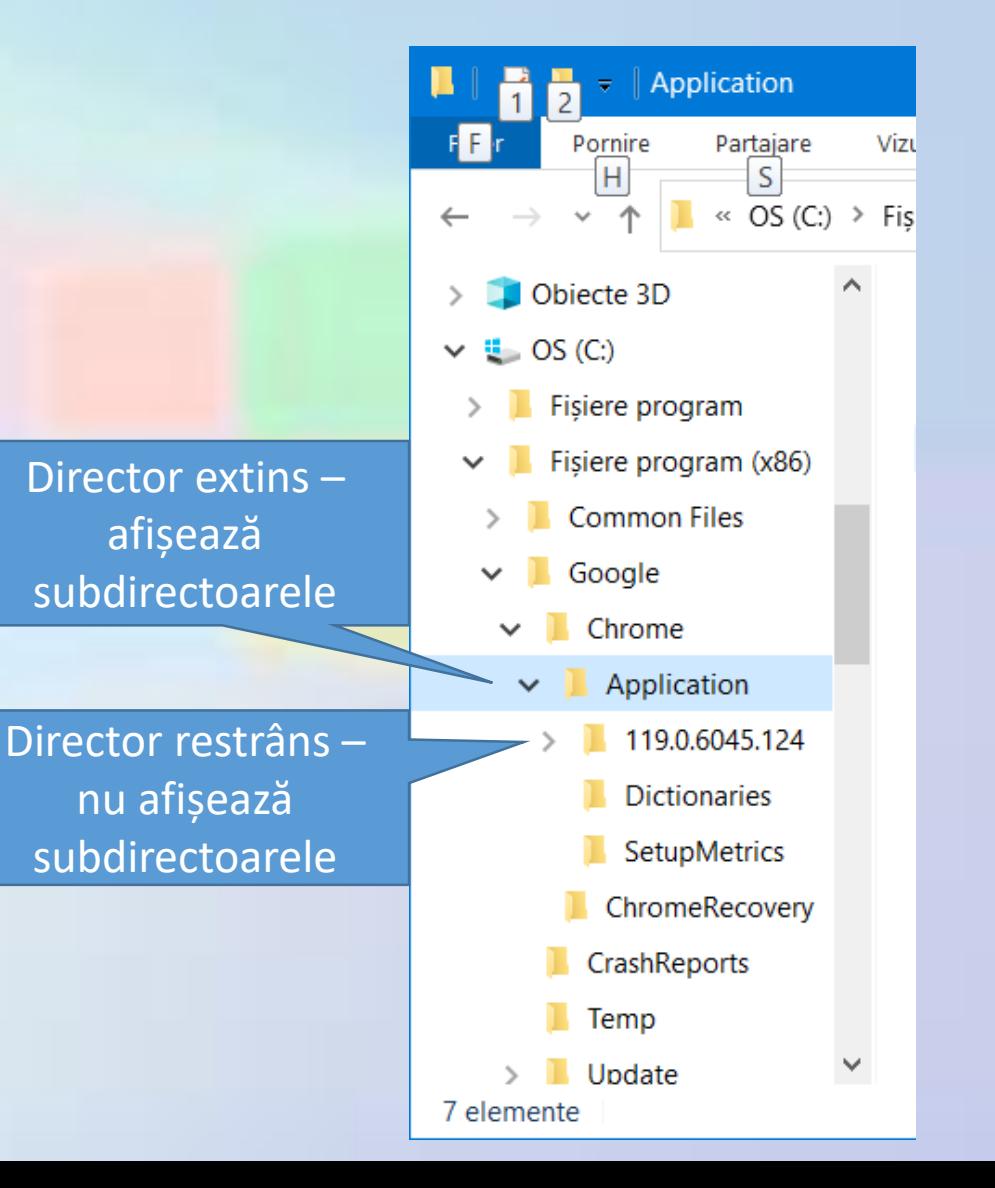

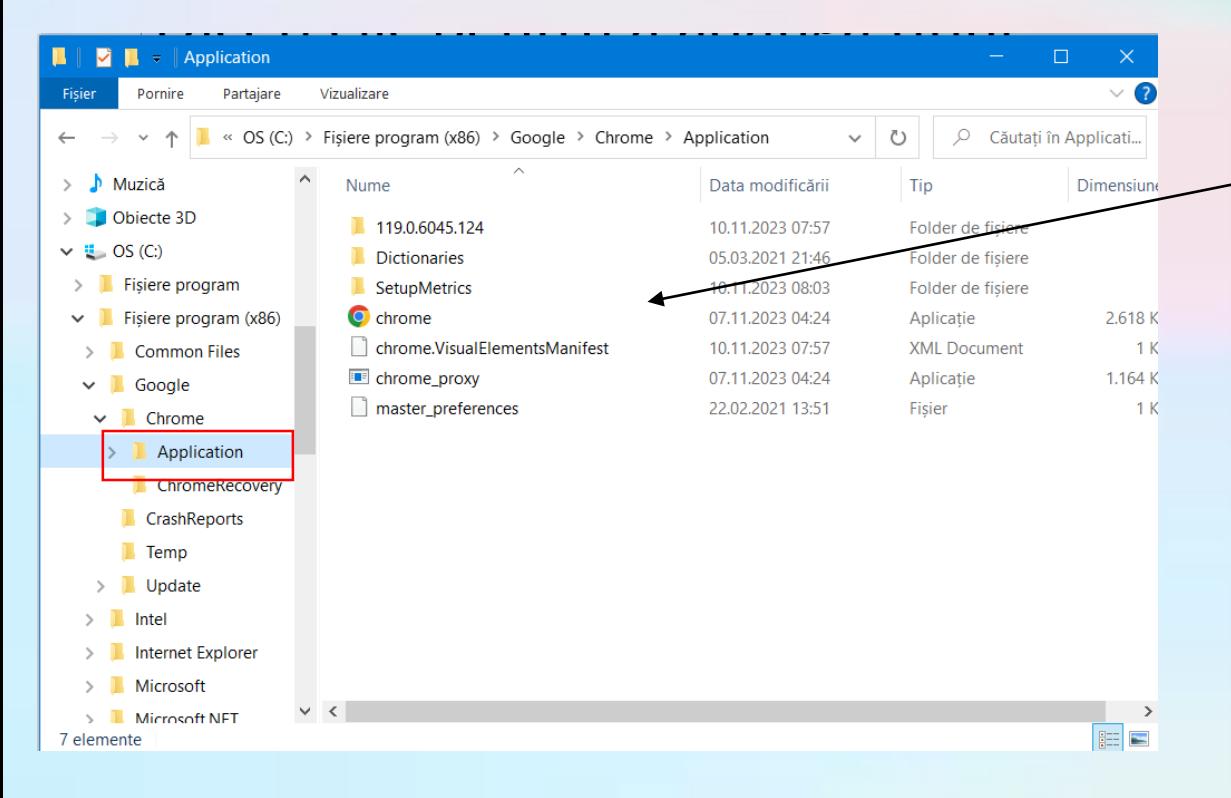

• Vizualizarea conținutului unui folder (Application în acest exemplu) se realizează în partea dreaptă a ferestrei

#### **Navigarea utilizând bara de adrese**

• **Bara de adrese** apare în partea superioară a fiecărei ferestre și afișează locația curentă, precum o serie de **linkuri**, separate de **săgeți**

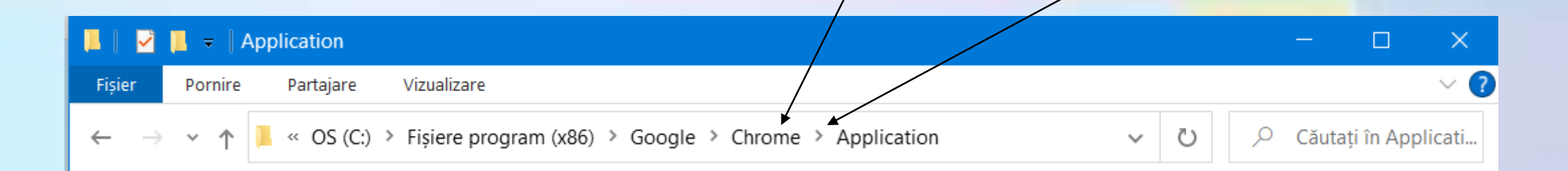

#### **Bara de adrese**

- Există posibilitatea navigării către o altă locație executând click pe un link sau tastând calea unei locații.
- Pentru a naviga executând click pe un link, alegeți una dintre următoarele variante:
	- Click pe un link din bara de adrese pentru deplasarea direct la acea locație
	- Click pe săgeata din dreapta unui link din bara de adrese și apoi selectarea din listă a elementul dorit.

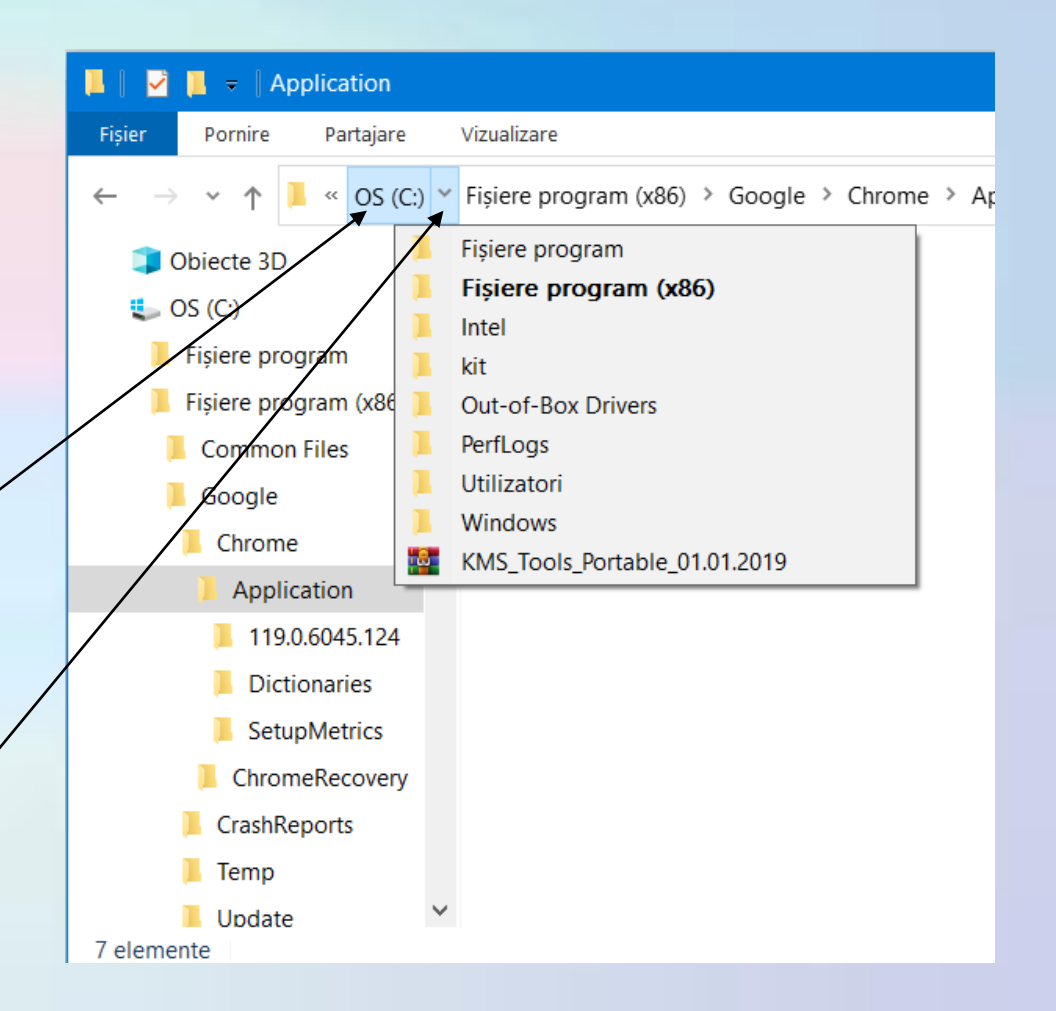

#### **Back și Forward**

- Pentru navigarea înainte și înapoi printre locațiile vizitate, se folosesc butoanele **Back** și **Forward**
- Există posibilitatea să navigării și pe Internet, tastând un URL în bara de adrese, ceea ce înlocuiește folderul deschis cu browserul Web

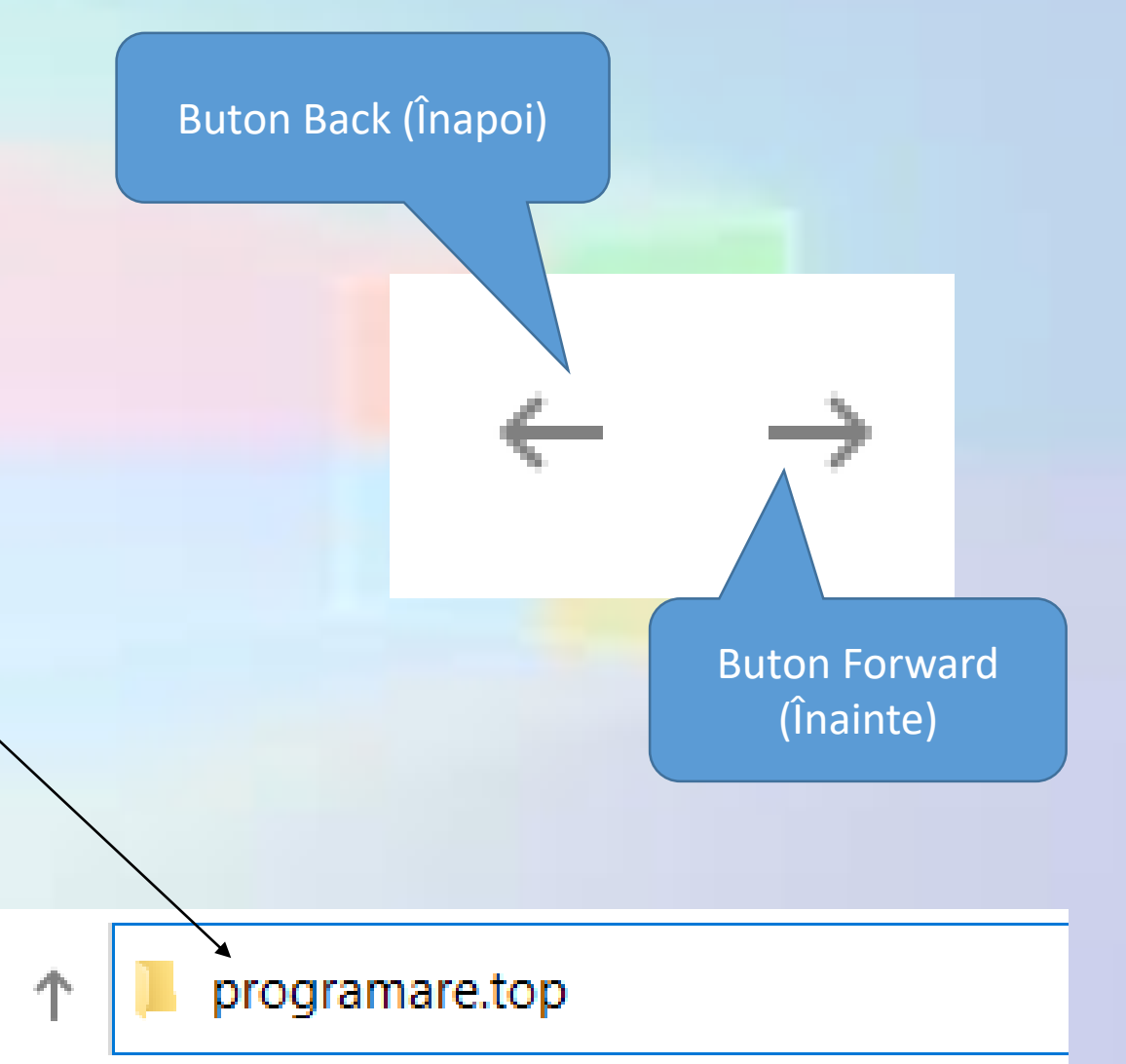

#### **Lucrul cu panoul de navigare**

- Pentru a manipula mai ușor fișiere și foldere (copiere, mutare, găsire), se poate utiliza panoul de navigare aflat în partea stângă.
- Afișarea **Panoului de navigare** se setează din meniul Vizualizare.

Fisier

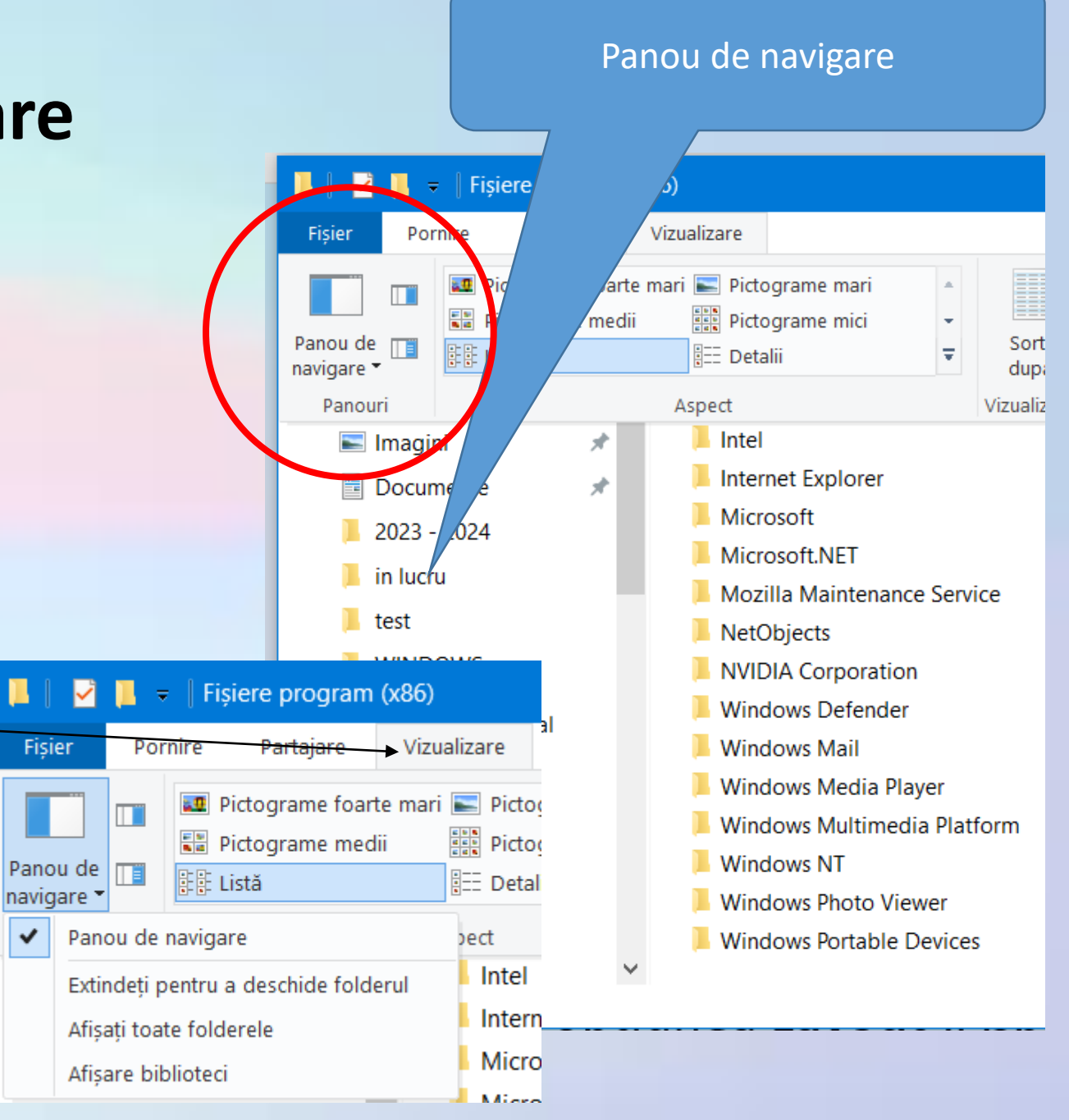

• Există posibilitatea previzualizării sau a afișării detaliilor elementului selectat într-un panou din partea dreaptă a ferestrei.

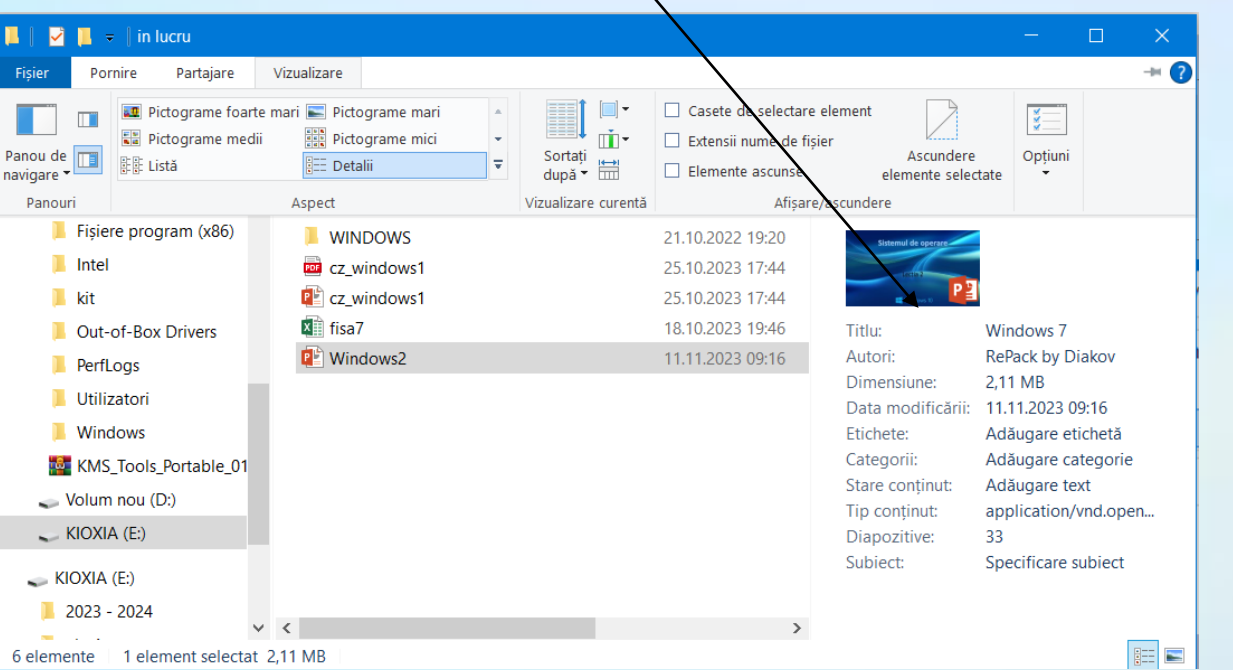

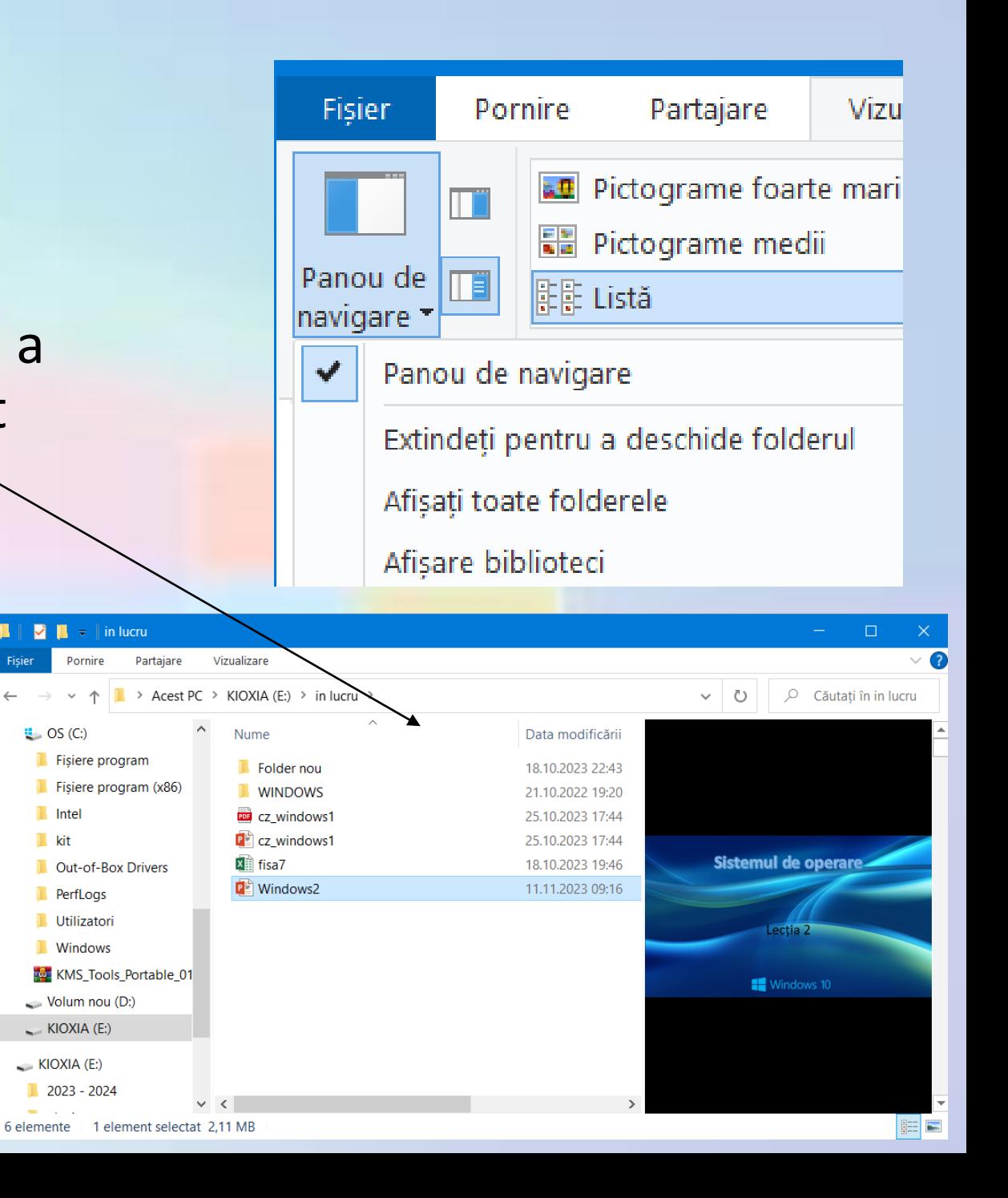

### **Locul de stocare al fișierelor**

- Fișierele sunt stocate pe **medii de stocare**:
	- hard disk intern sau extern
	- SSD intern sau extern
	- CD,
	- DVD,
	- memory stick,
	- memory card

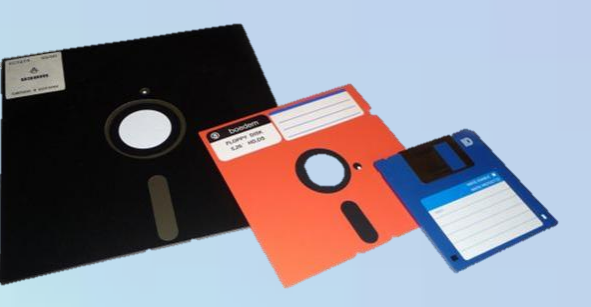

Floppy-disk – maxim 1,44MB

- În situația în care calculatorul este conectat în rețea, fișierele se pot stoca și pe alte calculatoare din acea rețea, doar dacă există drepturi de salvare și scriere).
- Aceste medii de stocare au **capacități de stocare** diferite

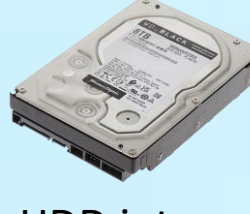

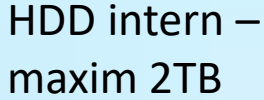

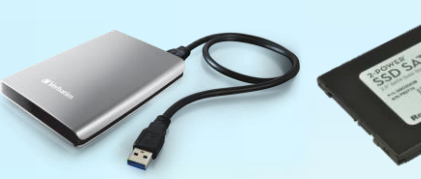

HDD extern – maxim 2TB SSD intern – maxim 1TB

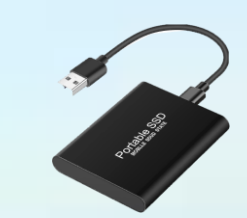

SSD extern – maxim 1TB

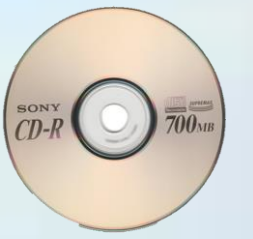

CD – maxim

700 MB

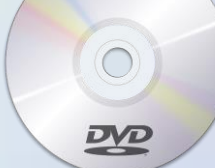

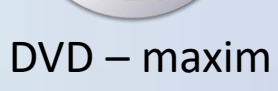

17 GB

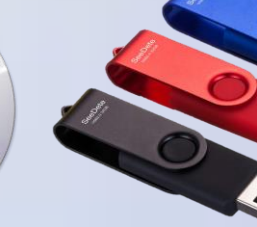

GB

Memory stick

– maxim 128

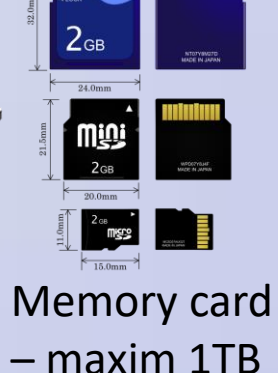

### **Accesarea dispozitivelor de stocare**

- Accesarea dispozitivelor de stocare se realizează cu **Acest PC** ce deschide fereastra Windows Explorer.
- În această fereastră se pot vizualiza dispozitivele de stocare existente și **spațiul disponibil pe acestea**.
- Sistemul de operare identifică dispozitivele de stocare prin litere unice. Litera **(C:)** este atribuită hard disk-ului - unitatea principală de stocare a datelor ce stochează volume mari de informații și care **conține fișierele sistemului de operare**, ale aplicațiilor și fișierele personale.
- Dacă hard disk-ul este divizat în mai multe părți, fiecare partiție va fi identificată printr-o următoare literă **(D:)**
- Următoarele litere sunt atribuite unităților de stocare detașabile (mobile) - numite astfel, pentru că se pot muta și conecta la alte computere **(E:).** Ele pot fi: hard disk extern, CD, DVD, memory stick, memory card.

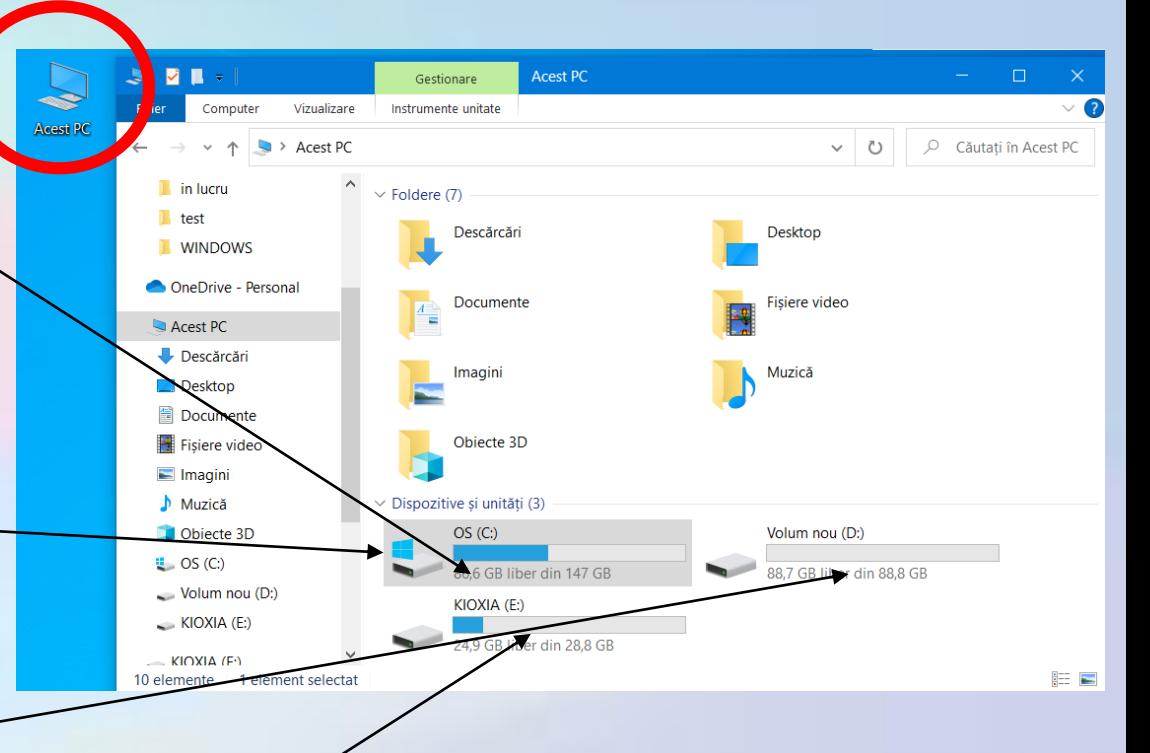

### **Unități de măsură pentru fișiere și directoare**

- Fișierele și directoarele ocupa un anumit spațiu. Este important să cunoaștem dimensiunea acestora când le copiem, mutăm, transmitem pe alte medii de stocare sau calculatoare.
- Cea mai mică unitate de informație ce poate fi reprezentată și prelucrată de un calculator este **bit-ul.** Acesta poate lua doar valorile 0 și 1.
- O succesiune de 8 biți formează un **Byte** sau **octet**, fiind cea mai mică unitate de date ce poate fi reprezentată și adresată în memoria unui sistem de calcul.
- **Byte-ul este de fapt reprezentarea unui caracter**. Prin caracter se înțelege, într-un singur cuvânt, o literă, o cifră, un semn de punctuație sau un simbol grafic reprezentat în memorie. De exemplu, cuvântul Soare înmagazinează 5 bytes de informații.

### **Multipli byte-ului**

- •Deoarece datele reprezentate în memorie ocupă o succesiune de bytes, acestea sunt exprimate în **multiplii unui byte** astfel:
	- 1 kilo byte (KB) = 1024 bytes ( $2^{10}$  bytes);
	- 1 megabyte (MB) = 1024 Kbytes ( $2^{10}$  KB);
	- 1 gigabyte(GB) =  $1024$  Mbytes ( $2^{10}$  MB);
	- 1 terrabyte(TB) =  $1024$  Gbytes ( $2^{10}$  GB);
	- 1 petabyte(PB) =  $1024$  Tbytes ( $2^{10}$ TB);
	- 1 exabyte(EB) = 1024 Pbytes ( $2^{10}$  PB)

• Bit-ul se va prescurta cu litera **b**, iar byte-ul cu **B**.

### **Dimensiunea unui fișier**

- Dimensiunea se poate vizualiza în fereastra de proprietăți ce se deschide cu **click dreapta** pe obiectul respectiv sau în **bara de**  stare a ferestrei aplicației Windows Explorer.
- **•** "Dimensiune" se refera la mărimea reală a unui fișier, iar "Dimensiune **pe disc**" se refera la spatiul ocupat pe HDD de un fisier.
- Diferența de volum este data de mărimea unitatilor de volum (cluster size) ale HDD-urilor.

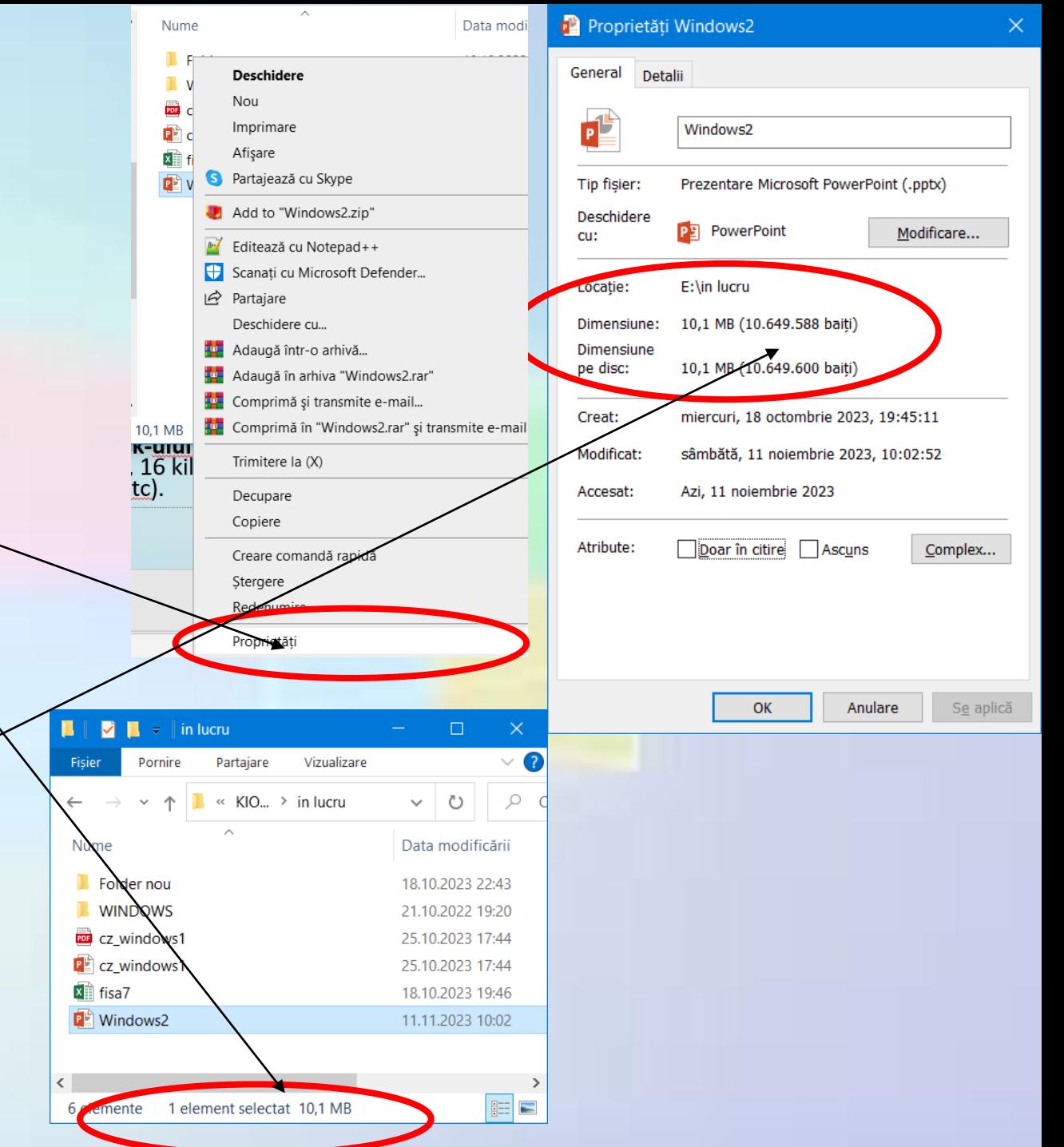

### **Sistem de fișiere (NTFS sau FAT32)**

- La unui suport de memorie,se poate alege **NTFS** sau **FAT32**.
- •Daca se formatează **NTFS**, se poate stabili ca **mărimea unității de stocare** să aibă o anumită dimensiune – 512 bytes,  $1024$  bytes,  $2048$  bytes, $-$ 16 kilobytes, 32 kilobytes, 64 kilobytes etc).

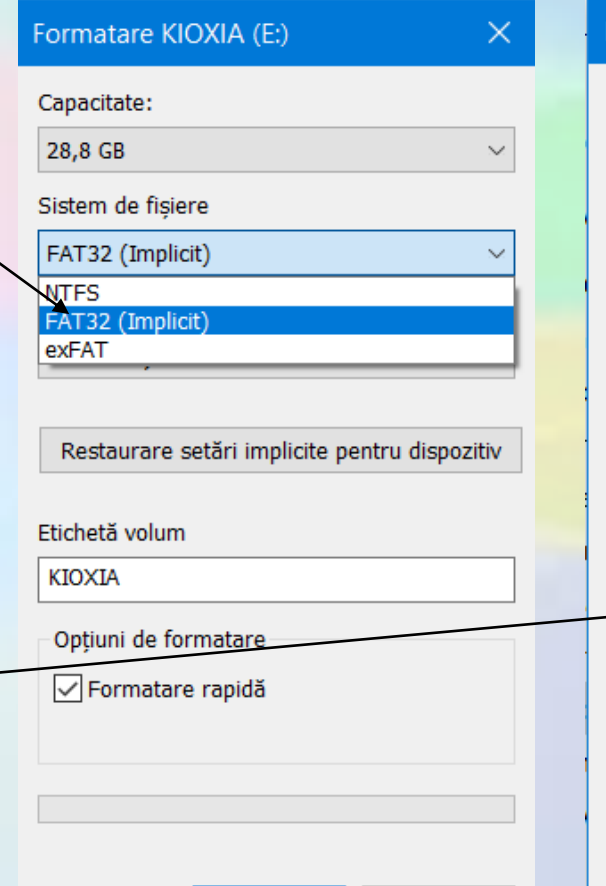

Start

*<u>Inchidere</u>* 

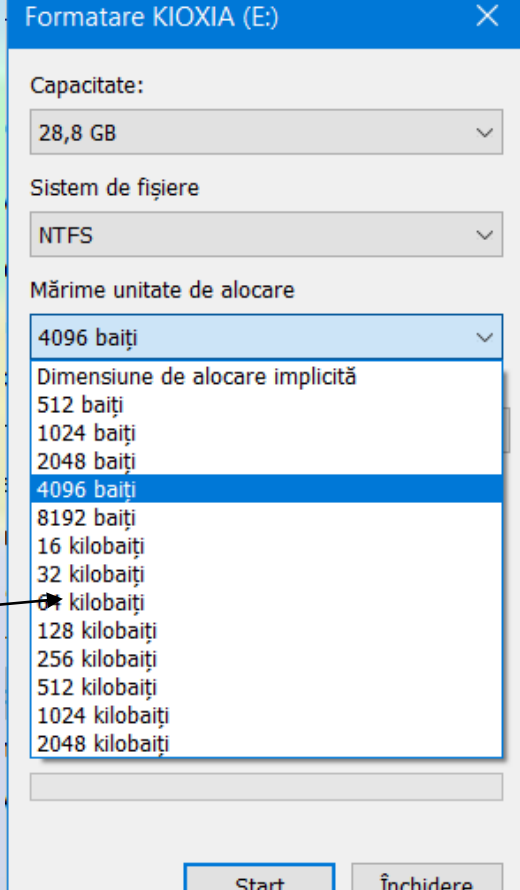

### **Stocarea online a fișierelor (Online Data Backup)**

- Stocarea online se referă la servicii gratuite sau contra cost pentru copierea, păstrarea sau partajarea oricărui tip de fișiere: documente text, registre de calcul tabelar, poze, videoclipuri, muzică etc.
- Fișierele stocate online pot fi securizate cu o parolă și partajate cu diferiți utilizatori sau chiar făcute accesibile publicului larg.
- Datele sunt protejate împotriva dezastrelor naturale: incendiilor, furtului de date sau ștergerii accidentale.
- Datelor pot fi accesate de la orice calculator conectat la Internet.
- Transferul de date este securizat cu ultimele tehnologii de criptare a datelor și aplicații proactive de protejare împotriva furtului de date.

### **Importanța realizării unui "back-up" pe suporturile externe de memorare**

- *Backup* înseamnă **copierea fișierelor pe un dispozitiv auxiliar de stocare a datelor** (hard disk extern, CD, DVD, memory stick, etc), pentru a se evita pierderea datelor cauzate de atacuri ale virușilor informatici, defecțiuni ale aplicațiilor și componentelor hardware.
- Copierea poate fi făcută zilnic sau de mai multe ori pe zi, în funcție de importanța și valoarea datelor procesate.
- De asemenea, este recomandabil ca **aceste copii să fie păstrate într-o locație externă**, diferită de cea în care se află calculatorul ce conține datele inițiale, protejată de incendii și securizate împotriva accesului neautorizat.

### **2.2. Utilizarea bibliotecilor pentru accesarea fișierelor și folderelor**

- O caracteristică oferită de sistemul de operare Windows pentru accesarea și aranjarea fișierelor și folderelor o constituie **bibliotecile** (denumite în engleză **Libraries**).
- O bibliotecă colectează fișiere și foldere din locații diferite și le afișează ca pe o colecție unică, fără a le muta din locul unde au fost depozitate.

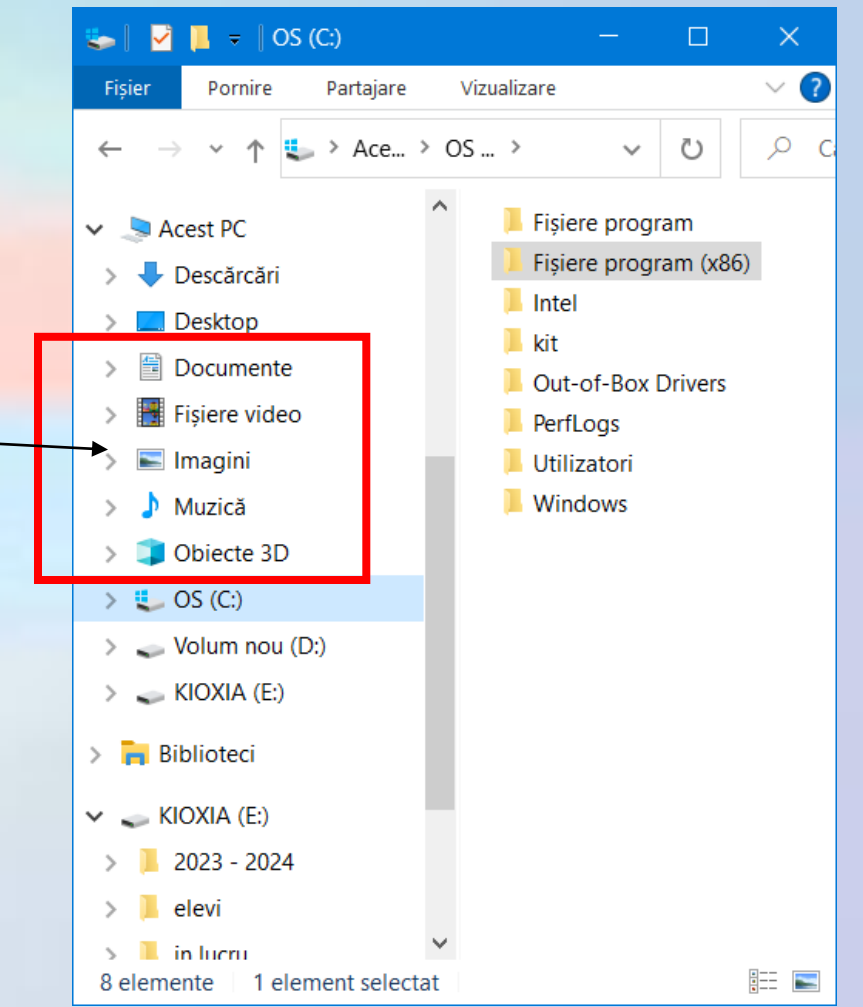

- Există patru biblioteci implicite:
	- **Biblioteca de documente (Documente)** oferă opțiuni pentru organizarea și aranjarea documentelor de procesare text, foi de lucru, prezentări multimedia, baze de date, precum și alte fișiere bazate pe text.
	- **Biblioteca de imagini (Imagini)**  oferă opțiuni pentru organizarea și aranjarea imaginilor digitale, (din aparatul foto, din scaner sau din mesajele de poștă electronică
	- **Biblioteca de muzică (Muzică)**  oferă opțiuni pentru organizarea și aranjarea muzicii în format digital**.**
	- **Biblioteca video (Videos)**  oferă opțiuni pentru organizarea și aranjarea fișierelor video, cum ar fi filmele din aparatul foto digital, camera video sau fișiere video descărcate de pe Internet.

### Deschiderea unei biblioteci

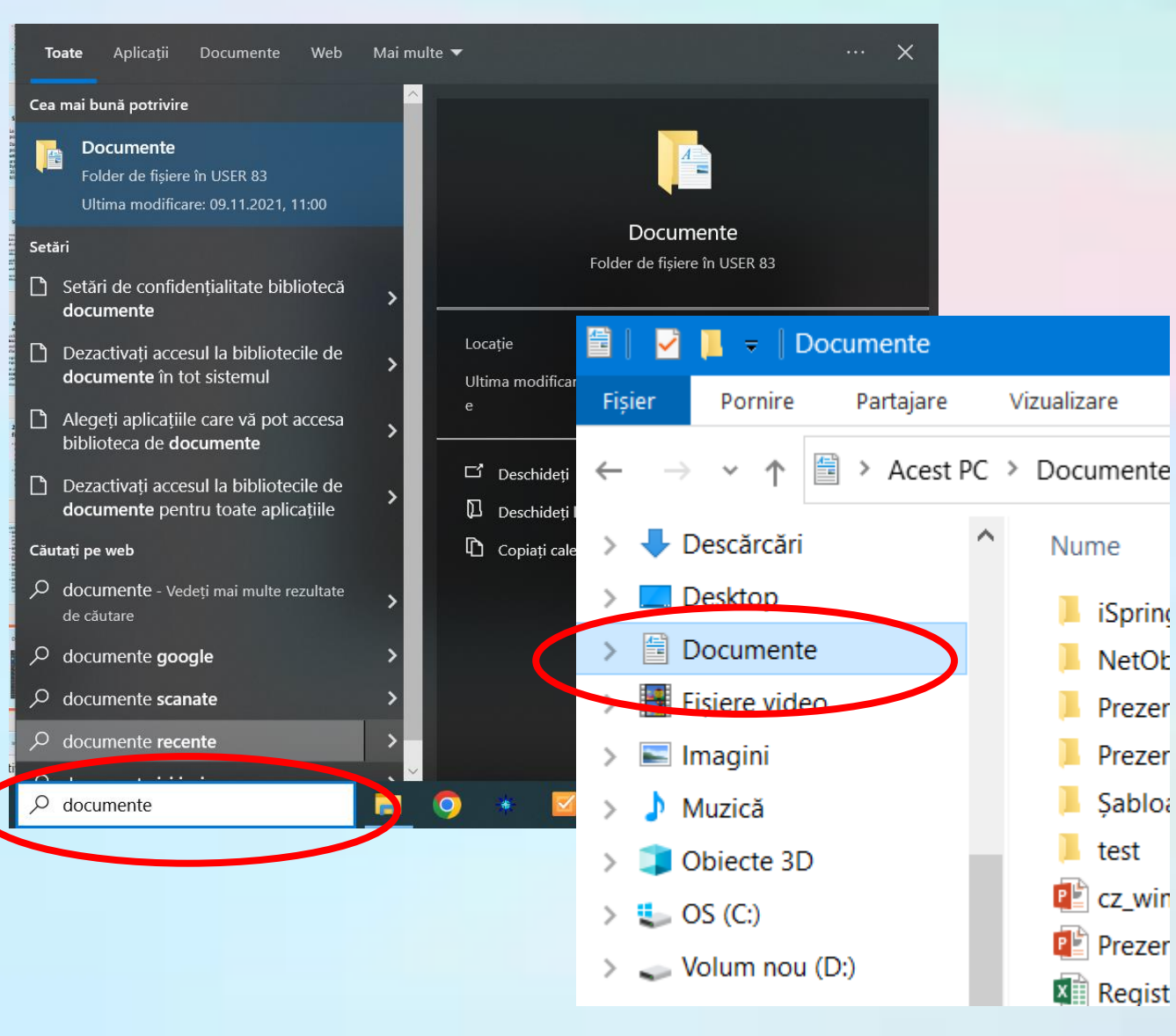

- Pentru a deschide o bibliotecă, apelați meniul Start și apoi selectați biblioteca dorită.
- De asemenea, bibliotecile pot fi accesate din fereastra Computer, zona **Biblioteci**.

#### **Includerea folderelor într-o bibliotecă**

- Se pot include foldere din diverse locații în aceeași bibliotecă, apoi acestea să fie vizualizate și aranjate ca o singură colecție.
- Pentru aceasta:
	- Se deschide Windows Explorer  $(\mathbb{H} + \mathsf{E})$ .
	- în panoul de navigare din stânga se localizează folderul ce va fi inclus în bibliotecă și se selectează.
	- Se alege Includeți în bibliotecă și apoi, din lista derulantă, se selectează biblioteca dorită.

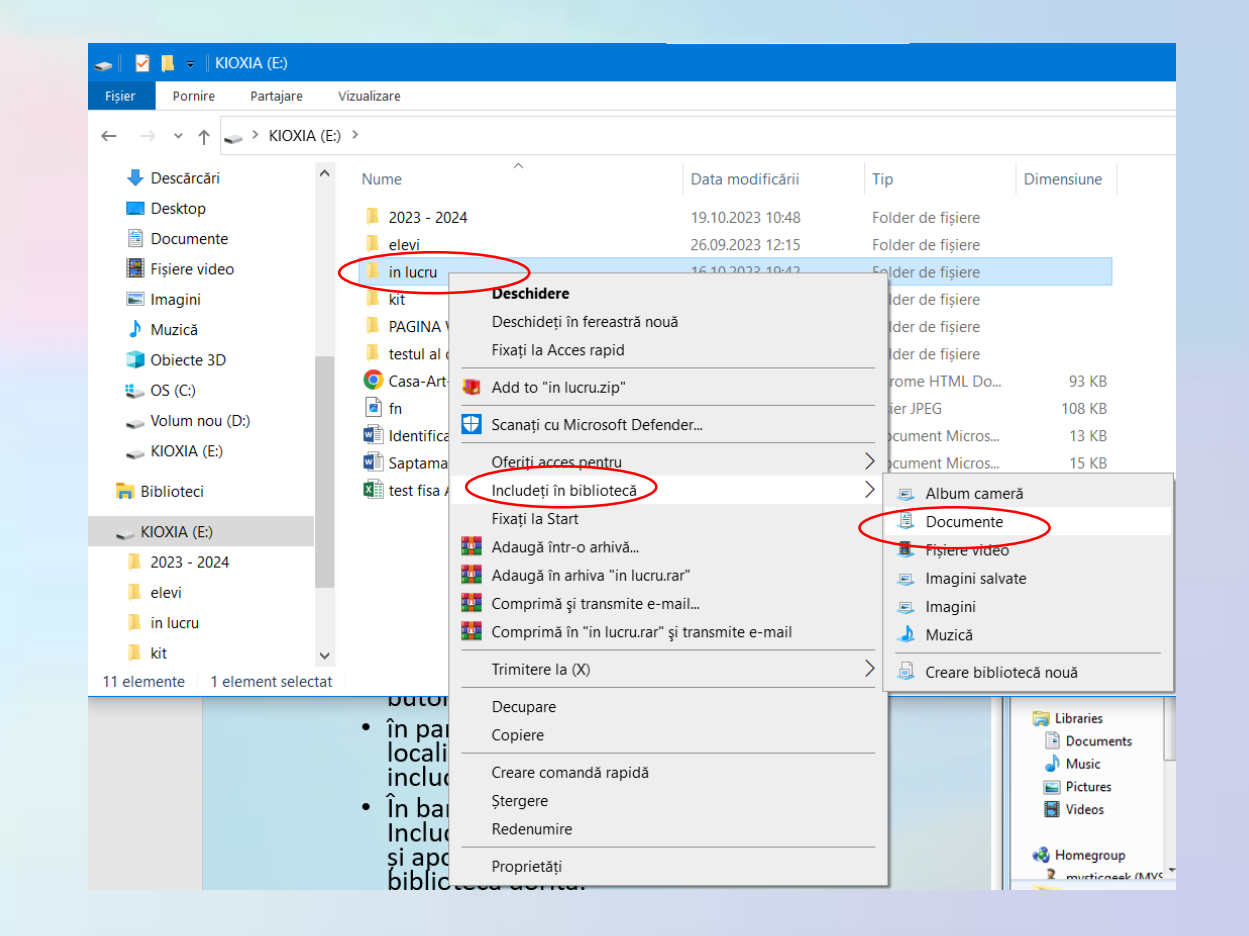

### **Crearea și ștergerea unei biblioteci**

- O bibliotecă nouă se poate crea din **Biblioteci – Nou – Bibliotecă**
- Pentru a șterge un obiect din bibliotecă se alege opțiunea **Ștergere** din meniul contextual

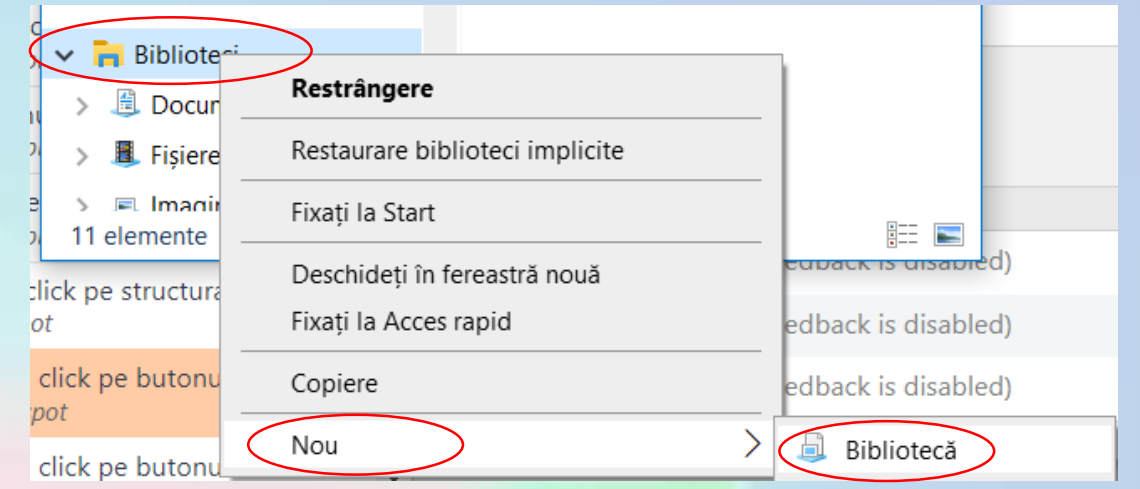

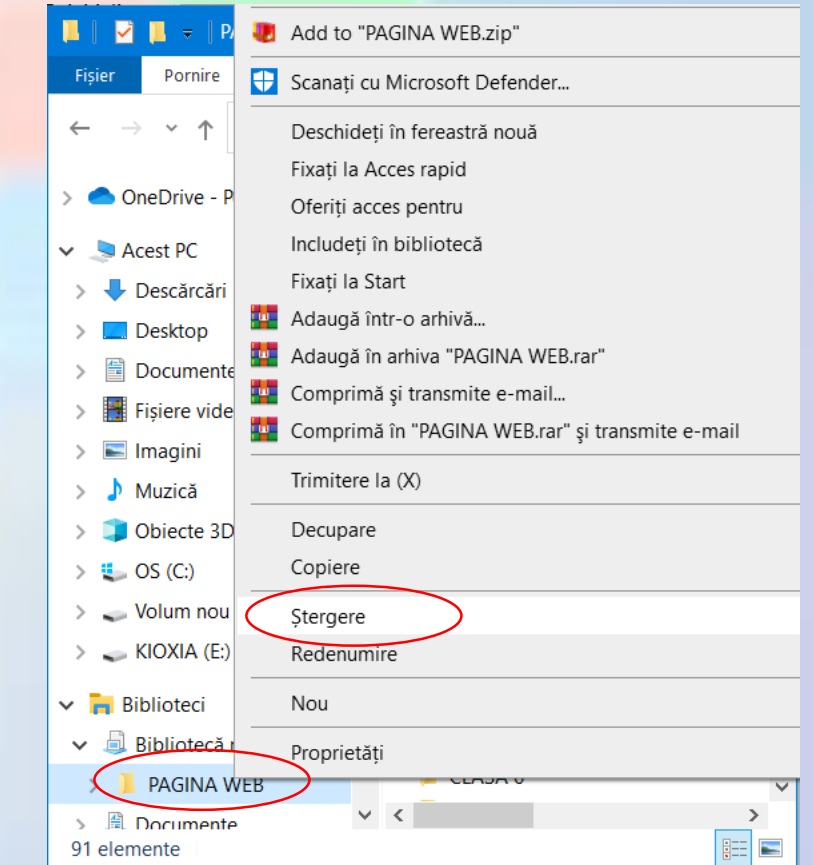

#### **2.3. Lucrul cu directoarele Selectarea unui fișier, director sau a mai multor fișiere sau directoare**

- Selectarea unui fișier sau director se realizează executând click stânga pe el. Obiectul selectat va apărea într-un dreptunghi cu fundal de culoare albastru deschis.
- Pentru selecția mai multor obiecte se folosesc, după caz, tastele **Ctrl** sau **Shift** astfel:
	- Pentru a selecta un grup de **fișiere sau foldere consecutive**, se execută click pe primul element, se ține apăsată tasta **SHIFT** și se execută click pe ultimul element, după care eliberează tasta **SHIFT**.
	- Pentru a selecta mai multe, se ține apăsat butonul stânga al mouse-ului și se înconjoară fișierele ca **fișiere sau foldere adiacente** ce se doresc selectate.
	- Pentru a selecta **fișiere sau foldere neconsecutive**, se apasă și se menține apăsată tasta **CTRL**, apoi se execută click pe fiecare element care se dorește selectat.
	- Pentru a selecta toate fișierele sau folderele dintr-o fereastră activă, se folosește combinația de taste **CTRL+A**.

### **Crearea unui director și a unui subdirector**

- Un director sau subdirector se poate crea prin apăsarea butonului **Folder nou**  din bara de instrumente a ferestrei Windows Explorer.
- Sau click dreapta în locul dorit și alegerea opțiunii **Nou** urmată de opțiunea **Folder**. Va apărea o pictogramă numită Folder Nou ce se poate redenumi.
- Este recomandabilă folosirea unor nume sugestive.
- În denumirea unui folder, **nu aveți voie să folosiți următoarele caractere:**

**\ / : \* ? " < > .**

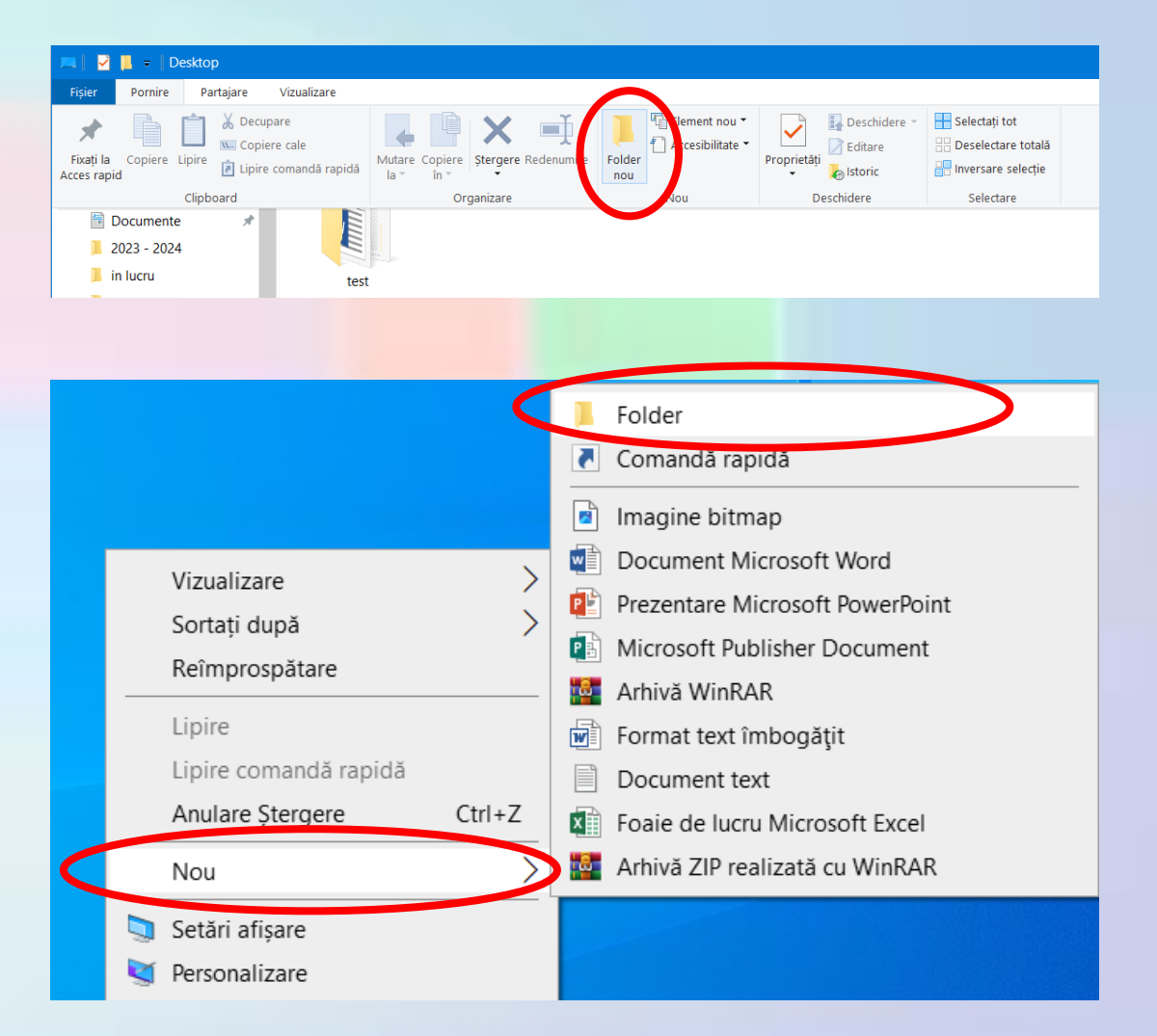

### **Crearea unei comenzi rapode (scurtături, shortcut)**

- Dacă o aplicație ce este folosită des, se poate crea o "comandă rapidă" (shortcut sau scurtătură) ce se poate deschide printr-un dublu click.
- Scurtăturile sunt obiecte (pictograme) care fac legătură către fișiere, directoare, aplicații, imprimante, discuri locale sau de rețea etc.
- Ele pot fi create pe ecranul de lucru (desktop), în meniul de Start sau în diferite directoare.

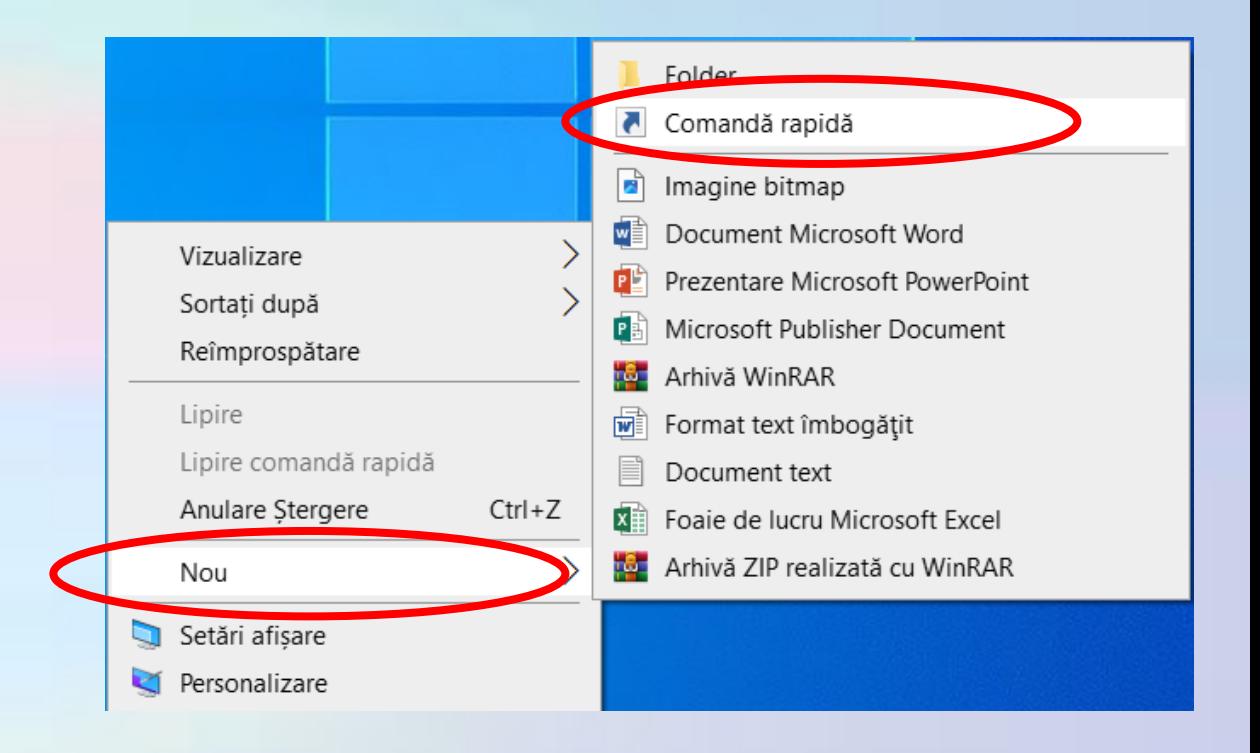

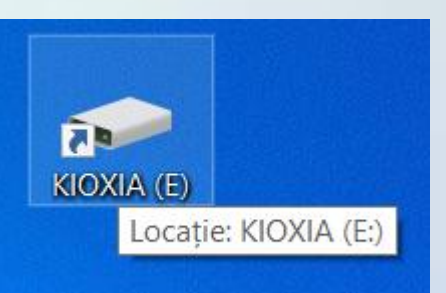

Scurtătură pentru suportul de memorie E:, creat pe desktop.

### **Crearea unei scurtături Metoda 1**

- Pentru a crea un shortcut, pentru aplicația **Notepad** de exemplu, există mai multe posibilități:
- Posibilitatea 1
	- Click dreapta **Nou Comandă** rapidă și în **Răsfoire**  se găsește calea prin care se poate ajunge la acel fișier
	- Pictograma care apare are în partea din stânga jos o mică săgeată evidenția faptul că această pictogramă este un shortcut și nu este fișierul original.

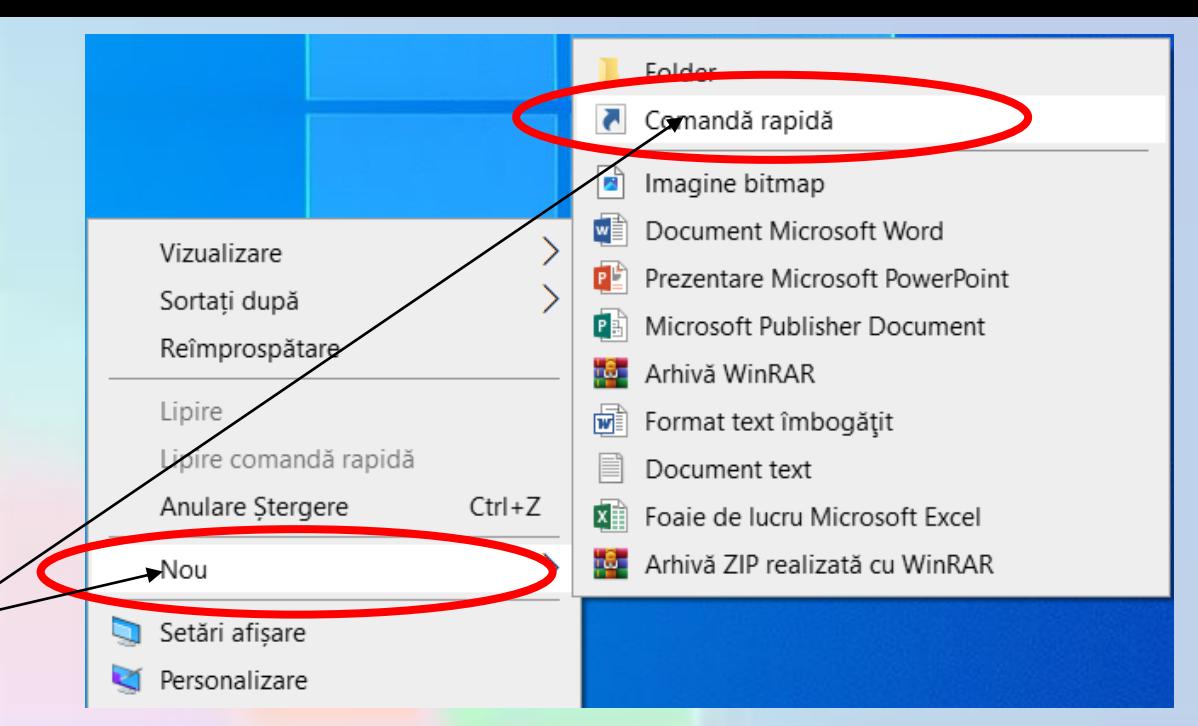

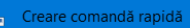

#### Pentru ce element creati o comandă rapidă?

Acest expert vă ajută să creați comenzi rapide către programe, fișiere, foldere și computere locale sau din reteal sau către adrese internet

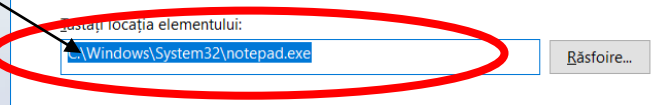

Pentru a continua, faceți clic pe Următoru

notepad

### **Crearea unei scurtături Metoda 2**

- În fereastra Windows Explorer, se localizează fișierul sau aplicația pentru care se creeză scurtătura.
- Click dreapta pe pictograma corespunzătoare și se alege opțiunea **Copiere**.
- În locul unde se dorește plasarea scurtăturii, se execută click dreapta și se alege opțiunea **Lipire comandă rapidă**.

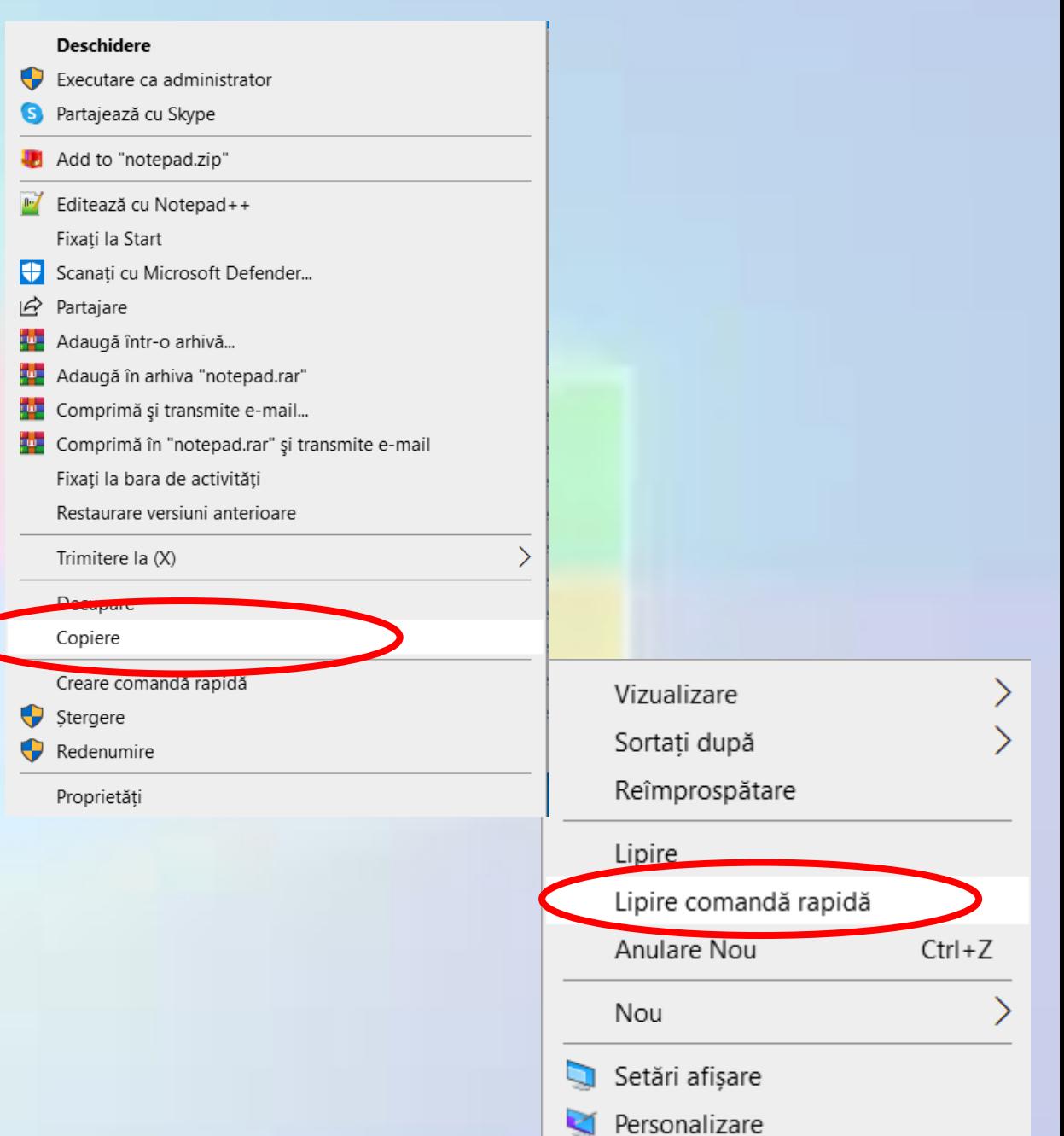

### **Crearea unei scurtături Metoda 3**

- Pentru plasarea unei scurtături pe desktop, se localizează fișierul sau aplicația.
- Se execută click dreapta pe pictograma corespunzătoare și alegeți opțiunea **Trimite la – Desktop (creare comandă rapidă)**
- Sau se alege **Creare comandă rapidă,** caz în care pictograma se va crea în același folder.
- Ștergerea unei scurtături se realizează prin selecție și apoi comanda **Ștergere** din meniul contextual sau apăsarea tastei **Delete** de pe tastatură.
- Ștergerea acestui shortcut nu va șterge fișierul original.

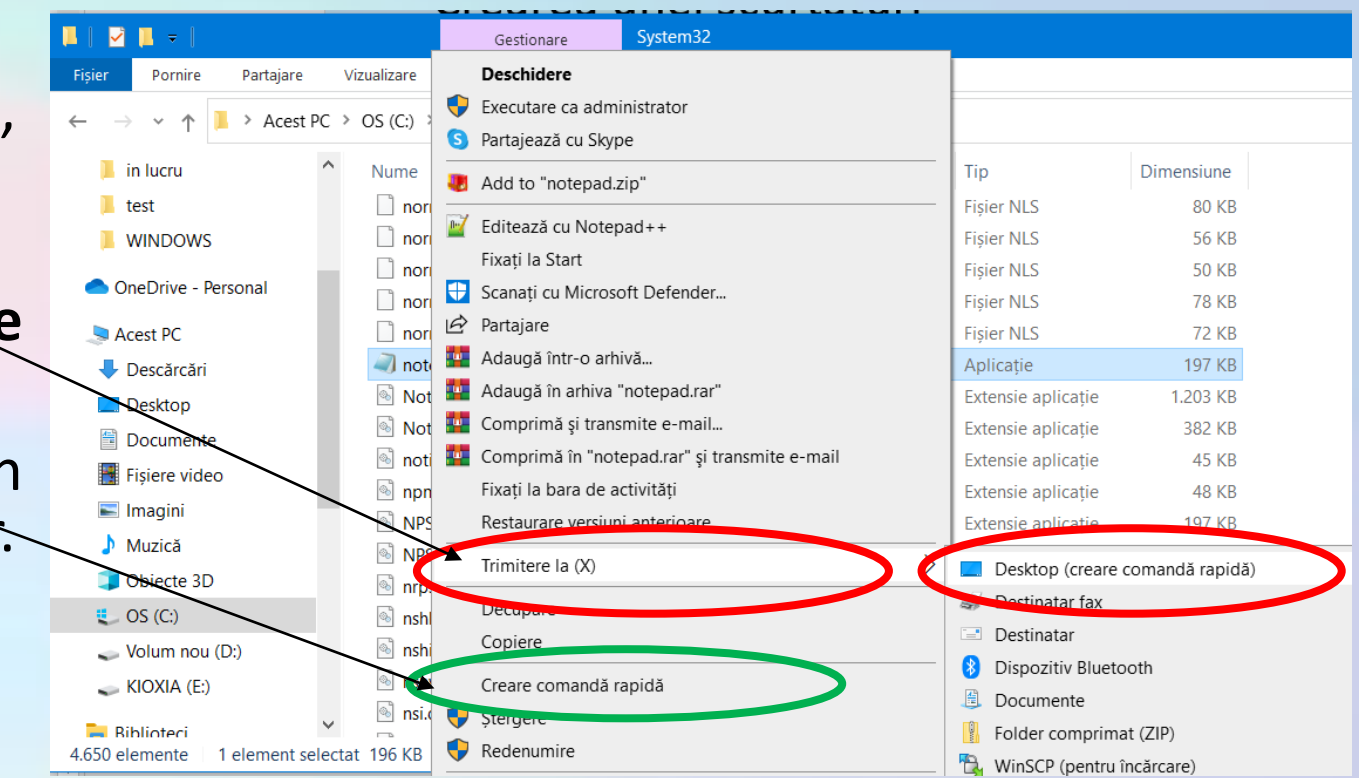